# <span id="page-0-0"></span>VAIO

# Manual do software

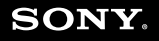

 $\blacktriangleright$ 

<span id="page-1-0"></span>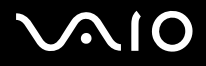

 $\blacktriangleright$ 

# *Leia este documento primeiro*

### *Aviso*

Este produto contém software que é propriedade Sony e licenciado por terceiros. A utilização deste software deve obedecer aos termos e condições do contrato de licenciamento fornecido com o produto. As especificações do software referido podem ser alteradas sem aviso prévio e não têm de corresponder às das versões actuais. Actualizações e suplementos do software podem ter custos adicionais. A subscrição de serviços de fornecedores de serviços online podem requerer pagamento e fornecimento de informações sobre o cartão de crédito. Existem serviços financeiros que podem requerer acordos prévios com as instituições envolvidas.

© 2004 Sony Corporation. Todos os direitos reservados.

É proibida a reprodução deste documento, na íntegra ou em parte, sem uma autorização prévia.

### *ENERGY STAR*

Como parceiro da ENERGY STAR, a **Sony** declara que este produto é compatível com as normas ENERGY STAR para uma gestão eficiente de energia. O programa **international** da **ENERGY STAR Office Equipment Program** é um programa internacional que promove a poupança de energia na utilização de computadores e equipamento de escritório. Este programa apoia o desenvolvimento e a classificação de produtos com funções que efectivamente reduzam o consumo de energia. É um sistema aberto em que empresários podem participar voluntariamente. Os produtos abrangidos são os equipamentos de escritório; tal como computadores, monitores, impressoras, dispositivos de fax e copiadores. Os padrões e logótipos deste programa são internacionalmente normalizados. ENERGY STAR é uma marca registada nos E.U.A..

<span id="page-2-0"></span>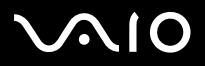

 $\blacktriangleright$ 

### *Marcas comerciais*

Sony, Battery Checker, BlueSpace NE, Click to DVD, DVgate Plus, Giga Pocket, HotKey Utility, Memory Stick Formatter, Network Smart Capture, PictureGear Studio, SonicStage, Sony Notebook Setup, VAIO Action Setup, VAIO Edit Components, VAIO Media, VAIO Power Management, VAIO Power Management Viewer, VAIO System Information, Memory Stick, o logótipo de Memory Stick, VAIO e o logótipo VAIO são marcas registadas da Sony Corporation.

Microsoft, Internet Explorer, Windows Movie Maker, Windows Media Player, Windows XP Professional, Windows XP Home Edition, Microsoft Works e o logótipo do Windows são marcas comerciais e marcas registadas da Microsoft Corporation, nos E.U.A. e noutros países.

i.LINK é uma marca registada da Sony, utilizada apenas para indicar que um produto possui uma ligação IEEE1394.

Adobe, Adobe Acrobat Elements, Adobe Photoshop Album, Adobe Reader, Adobe Premiere e Adobe Photoshop, são marcas comerciais da Adobe Systems Incorporated.

MoodLogic é uma marca comercial da MoodLogic, Inc.

Norton Internet Security 2004 e Norton Password Manager são marcas registadas da Symantec Corporation.

Drag'n Drop CD e Drag'n Drop CD+DVD são marcas registadas da Easy Systems Japan, Ltd. e DigiOn Inc.

WinDVD for VAIO é uma marca registada da InterVideo, Inc.

Sun Java VM é uma marca registada da Sun Microsystems, Inc.

Google Toolbar é uma marca registada da Google.

My Info Centre contém o software Macromedia Flash da Macromedia, Inc., Copyright © 1995-2003 Macromedia, Inc. Todos os direitos reservados. Macromedia e Flash são marcas registadas da Macromedia, Inc.

Outros nomes de sistemas, produtos e serviços que possam constar deste documento, são marcas registadas dos respectivos proprietários. No manual, não são incluídos os símbolos ™ ou ®.

As especificações dos produtos podem ser alteradas sem aviso prévio. Outras marcas comerciais que possam constar deste documento são propriedade dos respectivos proprietários.

#### **Consulte o documento com o título Especificações, para saber que software é disponibilizado com o modelo que adquiriu.**

<span id="page-3-0"></span>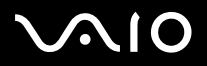

 $\blacktriangleright$ 

**Manual do software**

# <span id="page-3-1"></span>*Como registar o VAIO*

É muito rápido registar o computador Sony VAIO.

Ao registar o seu computador, obtém da Sony um compromisso de apoio ao cliente com qualidade, e ainda as seguintes vantagens:

- ❑ **Club VAIO –** apoio online, apoio de iniciação à utilização, sugestões e dicas, notícias, fóruns de novidades, concursos, transferência de software e actualizações.
- ❑ **VAIO-Link –** se tiver quaisquer problemas com o computador, pode visitar o Web Site VAIO-Link e procurar uma solução: <http://www.vaio-link.com>.
- ❑ **Garantia –** protege o seu investimento. Consulte o documento com o título **Guarantee** para conhecer os respectivos termos e condições e, consulte o manual **Guia de Resolução de Problemas e Reparação do sistema VAIO**, para mais informações.

Para registar o computador Sony VAIO, faça o seguinte:

- **1**Ligue o computador à Internet (consulte também **[Configuração do modem \(página](#page-41-0) 41)**).
- **2**Faca duplo clique no ícone **VAIO Online Registration** , que se encontra no ambiente de trabalho do computador. Também pode aceder a esta funcionalidade através do menu **Start** (**Start/All Programs/VAIO Promotions/VAIO Online Registration**).
- **3** Escolha um idioma, se necessário, e clique em **Next**.
- **4** Clique em **Register Now** e, em seguida, clique em **Next**. Aparece o Web Site de registo.
- **5** Preencha os campos de primeiro e último nome. O número de série do computador é automaticamente introduzido.
- **6** Clique em **Submit**.
- **7** Introduza as informações pedidas e clique em **Submit**. Nessa fase o VAIO já se encontra registado e aparece um ecrã de agradecimento. Se tiver introduzido o seu endereço de correio electrónico receberá também uma mensagem de confirmação, enviada pelo Club VAIO.

✍ Uma vez efectuado o registo, poderá aceder ao serviço **VAIO Online Registration** quando desejar e actualizar as suas informações sem ter de preencher o questionário.

<span id="page-4-0"></span>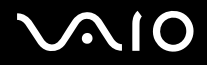

 $\blacktriangleright$ 

#### **Manual do software**

### *Acerca do software fornecido com o computador*

Uma visão geral do que pode fazer com o software fornecido com o computador.

O pacote de software inclui software pré-instalado e aplicações que podem ser instaladas a partir do disco **VAIO Recovery Disc**\* fornecido ou do disco rígido, consoante o modelo adquirido.

**!** Se efectuar uma reposição do sistema, algumas dessas aplicações não serão pré-instaladas. Leia o manual **Guia de Resolução de Problemas e Reparação do sistema VAIO** para mais informações.

> Nem todas as aplicações que aparecem na lista em baixo são fornecidas com o modelo que adquiriu. Consulte o documento impresso com o título **Especificações** para saber que software é fornecido com o modelo que adquiriu e consulte o manual **Guia de Resolução de Problemas e Reparação do sistema VAIO** para informações detalhadas sobre a sua instalação.

\* Se tiver 2 discos DVD, um terá o título **VAIO Recovery Disc 1/2** e o outro **VAIO Recovery Disc 2/2**.

<span id="page-5-0"></span>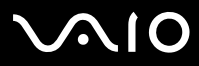

As categorias de software referidas neste manual, são idênticas às que aparecem no menu **Start**/**All Programs**, no computador.

- ❑ **[Audio \(página](#page-8-0) 8)**
	- ❑[SonicStage \(página](#page-8-1) 8)
	- ❑[MoodLogic \(página](#page-8-2) 8)
- ❑ **[CD-\(DVD\) Burning \(página](#page-10-0) 10)**
	- ❑[Drag'n Drop CD\(+DVD\) \(página](#page-10-1) 10)
	- ❑[Click to DVD \(página](#page-10-2) 10)
- ❑ **[Media Sharing \(página](#page-12-0) 12)**
	- ❑[VAIO Media \(página](#page-12-1) 12)
- ❑ **[Office Applications \(página](#page-13-0) 13)**
	- ❑[Adobe Acrobat Elements 6.0 \(página](#page-13-1) 13)
	- ❑[Adobe Reader 6.0 \(página](#page-13-2) 13)
	- ❑[Microsoft Works \(página](#page-14-0) 14)
- ❑ **[Photo \(página](#page-15-0) 15)**
	- ❑[Adobe Photoshop Album Starter Edition \(página](#page-15-1) 15)
	- ❑[Adobe Photoshop Elements 2.0 \(página](#page-15-2) 15)
	- ❑[Network Smart Capture \(página](#page-16-0) 16)
	- ❑[PictureGear Studio \(página](#page-16-1) 16)

# <span id="page-6-0"></span>**AIO**

*Acerca do software fornecido com o computador*

#### **Manual do software**

#### ❑**[Securities & Utilities \(página](#page-17-0) 17)**

- ❑[BlueSpace NE \(página](#page-17-1) 17)
- ❑[Google toolbar \(página](#page-17-2) 17)
- ❑[HotKey Utility \(página](#page-18-0) 18)
- ❑[Memory Stick Formatter \(página](#page-18-1) 18)
- ❑[Norton Internet Security 2004 \(página](#page-18-2) 18)
- ❑[Norton Password Manager \(página](#page-20-0) 20)
- ❑[Sony Notebook Setup \(página](#page-20-1) 20)
- ❑[VAIO Power Management \(página](#page-21-0) 21)
- ❑[VAIO System Information \(página](#page-21-1) 21)
- $\Box$ [VAIO Update \(página](#page-22-0) 22)

#### ❑**[Video-\(TV\) \(página](#page-23-0) 23)**

- ❑[Adobe Premiere Standard \(página](#page-23-1) 23)
- ❑[DVgate Plus \(página](#page-24-0) 24)
- ❑[VAIO Edit Components \(página](#page-24-1) 24)
- ❑[WinDVD for VAIO \(página](#page-25-0) 25)
- ❑[Giga Pocket \(página](#page-25-1) 25)

# <span id="page-7-0"></span>**AIO**

#### **Manual do software**

#### *Acerca do software fornecido com o computador*

Categorias extra referidas apenas neste manual:

- ❑**[VAIO Recovery Disc \(página](#page-26-0) 26)**
- ❑**[My Info Centre \(página](#page-27-0) 27)**
- ❑ **[Sistema operativo \(página](#page-29-0) 29)**
	- ❑[Windows XP Professional com o Service Pack 1a \(página](#page-29-1) 29)
	- ❑[Windows XP Home Edition com o Service Pack 1a \(página](#page-29-2) 29)
	- ❑[Sun Java Virtual Machine \(VM\) \(página](#page-30-0) 30)
	- ❑[Internet Explorer 6.0 \(página](#page-31-0) 31)

#### ❑**[VAIO Promotions \(página](#page-32-0) 32)**

- ❑[ISP Selector \(página](#page-32-1) 32)
- ❑[VAIO Online Registration \(página](#page-32-2) 32)
- ❑[Language Selector \(página](#page-32-3) 32)
- ❑[Your voice counts \(página](#page-33-0) 33)
- $\Box$ [Adobe Companion para o VAIO \(página](#page-33-1) 33)
- ❑[My Documentation \(página](#page-35-0) 35)
- ❑ **[Upgrade your Software \(página](#page-36-0) 36)**
	- ❑[Adobe Store \(página](#page-36-1) 36)
	- ❑[Symantec Store \(página](#page-36-2) 36)
	- ❑[VAIO-Link \(página](#page-36-3) 36)

Se desejar saber exactamente como funciona uma determinada aplicação, consulte os ficheiros de ajuda online fornecidos com essa aplicação. Na maioria dos casos pode premir a tecla **<F1>** para consultar o respectivo ficheiro de ajuda.

<span id="page-8-3"></span>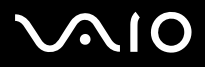

# <span id="page-8-0"></span>*Audio*

### <span id="page-8-1"></span>*SonicStage*

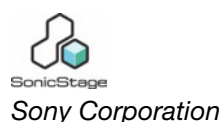

O SonicStage é uma aplicação de software que utiliza a tecnologia OpenMG; uma tecnologia protegida por leis de copyright, desenvolvida pela Sony Corporation e concebida para permitir a gravação e reprodução de música em formato digital, num computador pessoal. A tecnologia OpenMG permite reproduzir dados codificados e armazenados no disco rígido, mas não permite a distribuição não autorizada desses dados. A finalidade da tecnologia OpenMG é de criar um ambiente onde possam ser distribuídas grandes quantidades de música de alta qualidade sem permitir uma posterior distribuição não autorizada dos respectivos ficheiros. O software SonicStage codifica e gere ficheiros de música transferidos para um computador pessoal através dos serviços EMD, ou copiados (ou criados) de (n)um CD próprio ou da Internet.

### <span id="page-8-2"></span>*MoodLogic*

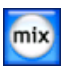

#### *MoodLogic, Inc.*

O MoodLogic organiza faixas musicais de acordo com ritmo, género, artista, ano, título e ainda por tipo de ambiente: alegre, romântico etc. Depois é possível criar listas de reprodução com base nestas classificações e estilos. Para além disso:

- ❑Pode escolher uma música e criar uma mistura instantânea com músicas idênticas,
- ❑organizar automaticamente todas as músicas que possui no computador,
- ❑atribuir tags ID3 automaticamente,

<span id="page-9-0"></span>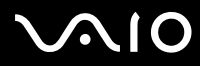

- $\Box$  clicar e transferir músicas e misturas para o um reprodutor MP3 ou para um CD\*,
- ❑consultar a base de dados MoodLogic, que é a maior base de dados de música disponível.

#### **Como cliente Sony, recebe automaticamente 100 créditos grátis.**

Para mais informações acerca de créditos ou quaisquer tópicos acima referidos, consulte os ficheiros HTML do MoogLogic. Pode aceder a esses ficheiros HTML a partir da opção de menu: **Start/All Programs/Audio/MoodLogic/MoodLogic HTML**.

\* É necessário um software próprio para gravação de discos CD.

<span id="page-10-3"></span>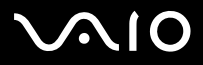

*Acerca do software fornecido com o computador*

# <span id="page-10-0"></span>*CD-(DVD) Burning*

<span id="page-10-1"></span>*Drag'n Drop CD(+DVD)*

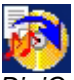

*DigiOn / Easy Systems Japan*

O Drag'n Drop CD(+DVD) foi concebido com a intenção de disponibilizar um software simples para criação de discos DVD ou CD. Os utilizadores podem criar os seus próprios discos DVD ou CD, que podem ser reproduzidos na maioria dos PC. Com este programa também é possível criar discos CD de dados. A operação é simples: seleccione os ficheiros que deseja copiar e arrasteos e largue-os numa caixa que representa o disco CD ou DVD. Uma vez largados os ficheiros no local correcto, basta clicar na seta, e o disco CD ou DVD é criado.

Se tiver dúvidas ou necessitar de apoio técnico, consulte:

<http://www.ddcd.jp/dd3e/sony/cd/>

### <span id="page-10-2"></span>*Click to DVD*

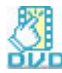

#### *Sony Corporation*

Com o Click to DVD \* basta um clique com o rato para criar uma obra prima em DVD com a qualidade de uma grande produtora. Basta ligar uma Sony Digital Handycam ao computador Sony, através de um cabo i.LINK, pode transformar momentos familiares num DVD que todos podem partilhar. O Click to DVD ainda o pode guiar através de um processo com apenas 4 passos, para criar menus para conteúdos DVD, com ícones animados por capítulo.

Com o Click to DVD pode capturar vídeo reproduzido por dispositivos de vídeo analógicos; se o seu computador estiver equipado com o Giga Pocket, versão 5.5\*\*. O Click to DVD é compatível com o novo MICROMV para permitir a utilização da função 'Direct access to Click to DVD function'. Para informações mais detalhadas, consulte o ficheiro de ajuda online do Click to DVD.

<span id="page-11-0"></span>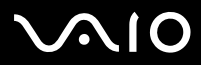

- \* Depende do modelo que adquiriu. Aplicável a computadores com unidade de DVD-RW ou DVD+/-RW.
- \*\* O programa de configuração do Giga Pocket TV tem de ser executado antes de capturar quaisquer imagens de dispositivos de vídeo analógicos com o Click to
- DVD. Consulte o manual e os ficheiros da ajuda online do **Giga Pocket** para informações mais detalhadas sobre como utilizar a funcionalidade **TV Setup**.

<span id="page-12-2"></span>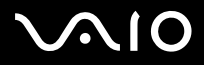

## <span id="page-12-0"></span>*Media Sharing*

<span id="page-12-1"></span>*VAIO Media*

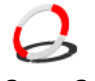

*Sony Corporation*

O software de VAIO Media traz o mundo multimédia para a sua rede de computadores, permitindo a partilha de música, vídeo e imagens entre computadores VAIO dessa rede. A funcionalidade de VAIO Media permite a computadores de uma rede ("clientes de multimédia") aceder a ficheiros multimédia armazenados num determinado computador dessa rede ("servidor de multimédia").

<span id="page-13-3"></span>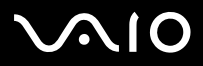

#### *Acerca do software fornecido com o computador*

# <span id="page-13-0"></span>*Office Applications*

### <span id="page-13-1"></span>*Adobe Acrobat Elements 6.0*

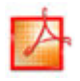

#### *Adobe Systems Incorporated*

Com o Adobe Acrobat Elements 6.0 pode facilmente criar ficheiros PDF do seguinte modo:

- ❑Clique com o botão direito do rato no ficheiro original e seleccione a opção **Convert to Adobe PDF**.
- ❑Clique no ícone **Convert to Adobe PDF** da barra de ferramentas.
- ❑Abra o **Acrobat Elements** e clique em **Next**. Crie o ficheiro PDF e configure-o como desejar.
- ❑Imprima o ficheiro na impressora configurada como Adobe PDF.

Se tiver dúvidas ou necessitar de apoio técnico, consulte:

<http://www.adobe.com>

### <span id="page-13-2"></span>*Adobe Reader 6.0*

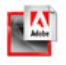

#### *Adobe Systems Incorporated*

Adobe Reader 6.0 é um software grátis que lhe permite ver e imprimir ficheiros Adobe Portable Document Format (PDF) em diferentes plataformas de software e sistemas operativos. Esta nova versão do familiar Adobe Acrobat Reader fornece-lhe uma série de funcionalidades que lhe permitem:

❑ Enviar formulários Adobe PDF que podem ser preenchidos através de caixas de texto em aplicações como o Adobe Acrobat 6.0 Professional e o Adobe Form Designer.

<span id="page-14-1"></span>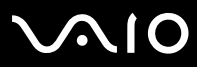

 $\blacktriangleright$ 

- ❑Reproduzir uma variedade de conteúdos multimédia incorporados.
- ❑Ler e organizar eBooks de alta-fidelidade.
- ❑Activar funcionalidades de procura e acessibilidade incorporadas nos ficheiros PDF.
- ❑ Projecção de diapositivos, cartões electrónicos e exportação de imagens para processamento de fotografias online (este serviço pode variar consoante a região).

Se tiver dúvidas ou necessitar de apoio técnico, consulte:

<http://www.adobe.com>

### <span id="page-14-0"></span>*Microsoft Works*

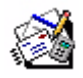

#### *Microsoft Corporation*

O Microsoft Works oferece-lhe as ferramentas básicas de produtividade num PC. Utilize vários componentes que o podem ajudar no seu correio electrónico diário, organização geral e muito mais. Inclui um manual online de iniciação à utilização. Para mais informações e apoio técnico, visite o Web Site:

<http://www.works.msn.com>

<span id="page-15-3"></span>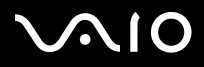

### <span id="page-15-0"></span>*Photo*

### <span id="page-15-1"></span>*Adobe Photoshop Album Starter Edition*

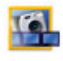

#### *Adobe Systems Incorporated*

Explore as funcionalidades básicas do software Adobe Photoshop Album com o Adobe Photoshop Album Starter Edition. Esta versão, que não inclui todas as funcionalidades do produto integral, tem tudo o que é necessário para localizar, corrigir e preservar as suas memórias fotográficas. Em vez de procurar exaustivamente por um número infinito de pastas, pode utilizar um calendário muito prático para localizar fotografias por data, ou etiquetas com palavras-chave que lhe permitem determinar o grupo de fotografias que pretende. Corrija rapidamente o efeito "red eye", auras e outros defeitos típicos da fotografia. Divirta-se criando projecções de diapositivos personalizadas, cartões, álbuns de fotografia e muito mais. Depois, partilhe as suas criações com outras pessoas, onde quer que estejam; mesmo em telefones móveis ou PC de bolso; tudo isto com apenas alguns cliques do rato. Se tiver dúvidas ou necessitar de apoio técnico, consulte:

<http://www.adobe.com>

### <span id="page-15-2"></span>*Adobe Photoshop Elements 2.0*

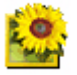

#### *Adobe Systems Incorporated*

O Adobe Photoshop Elements introduz a próxima geração na edição de imagem, com novas e poderosas funcionalidades, úteis para todos os utilizadores. Dispondo do pacote de funcionalidades mais produtivas e mais variadas disponíveis no mercado, o Photoshop Elements ajuda-o a explorar a sua própria criatividade, a aproveitar ao máximo as suas capacidades e a alcançar resultados com o máximo de qualidade.

<span id="page-16-2"></span>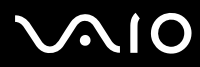

O número de série para esta oferta de actualização do Adobe é: **1057-4301-0399-4601-1957-8646**

Introduza este número de série quando actualizar o Adobe Photoshop ou quando registar a sua cópia.

Se tiver dúvidas ou necessitar de apoio técnico, consulte:

<http://www.adobe.com>

### <span id="page-16-0"></span>*Network Smart Capture*

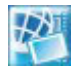

#### *Sony Corporation*

O Network Smart Capture\* é uma aplicação para captura de imagens estáticas e com movimento, utilizando uma câmara digital ou uma câmara Motion Eye incorporada em alguns computadores VAIO. Este software permite-lhe ver as fotografias que capturar e enviá-las para diferentes destinos. Inclui uma função de câmara Web, que pode ser configurada para capturar imagens em intervalos de tempo programados, mesmo na sua ausência.

\* Disponível apenas em notebooks com câmara incorporada.

### <span id="page-16-1"></span>*PictureGear Studio*

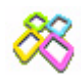

#### *Sony Corporation*

O PictureGear Studio é um software fácil de utilizar, que foi concebido para o ajudar a aproveitar o máximo de fotografias tiradas com uma câmara digital. Com o software PictureGear Studio pode facilmente transferir fotografias para o computador, criar álbuns e impressões com qualidade.

<span id="page-17-3"></span>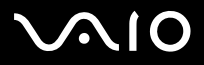

# <span id="page-17-0"></span>*Securities & Utilities*

<span id="page-17-1"></span>*BlueSpace NE*

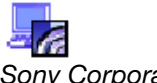

*Sony Corporation*

O BlueSpace NE\* é um software que permite criar ligações a dispositivos Bluetooth.

Com o **Device Discovery**, o seu computador Bluetooth identificará quaisquer dispositivos equipados com a tecnologia Bluetooth, que se encontrem à distância suportada por esses dispositivos (essa distância depende da "classe" de cada dispositivo).O **Service Discovery** mostrará os serviços disponíveis em cada dispositivo Bluetooth com o qual possa ser estabelecida comunicação. Uma vez seleccionado um desses serviços, as definições são automaticamente configuradas e a comunicação à distância com o respectivo dispositivo Bluetooth fica pronta a ser iniciadar.

Para mais informações sobre o BlueSpace NE, consulte o manual **Manual do hardware**.

\* Apenas disponível em notebooks equipados com a tecnologia Bluetooth.

### <span id="page-17-2"></span>*Google toolbar*

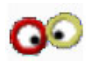

#### *Google*

A barra de ferramentas Google toolbar pode preencher automaticamente formulários Web, graças à funcionalidade AutoFill. Basta introduzir a sua informação pessoal na Google toolbar uma vez e, sempre que tiver de preencher um formulário Web, essa informação é automaticamente introduzida nesse formulário. Para além disso, graças ao Pop-up Blocker, a Google toolbar evita a abertura não solicitada de janelas, ao visitar um Web Site. Procurar na Web nunca foi tão fácil. Utilize as opções de procura da barra de ferramentas avançada Google toolbar para refinar a sua procura. Se tiver dúvidas ou necessitar de apoio técnico, consulte:

<span id="page-18-3"></span>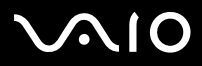

### <span id="page-18-0"></span>*HotKey Utility*

#### *Sony Corporation*

O HotKey Utility permite definir o acesso rápido a várias funções, através das teclas de função <**Fn>**; por exemplo, para aumentar o brilho. Consulte o capítulo **Combinações e funções com a tecla <Fn>** do manual **Manual do hardware**, para mais informações.

### <span id="page-18-1"></span>*Memory Stick Formatter*

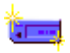

#### *Sony Corporation*

O Memory Stick Formatter é uma aplicação específica para formatar Memory Sticks. Utilize este software sempre que tiver de reformatar Memory Sticks. Com a vantagem de poder formatar Memory Sticks que não são reconhecidos pelo Windows.

- **4** Quando formatar Memory Sticks com este software, todos os dados que existam nesses Memory Sticks serão perdidos. Se necessário, faça uma cópia de segurança antes de efectuar a formatação.
- Não formate Memory Sticks utilizando o comando **Format** do Windows.

### <span id="page-18-2"></span>*Norton Internet Security 2004*

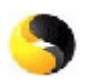

#### *Symantec*

O Symantec Norton Internet Security 2004 oferece uma protecção essencial contra vírus informáticos, hackers e ameaças à privacidade. Inclui versões completas de:

<span id="page-19-0"></span>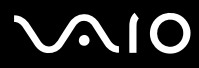

- ❑ **Norton AntiVirus:** executa a detenção de ameaças e emite alertas de presença de determinadas intrusões como programas de 'spyware' e programas que gravam sequências de teclas. Também remove automaticamente vírus informáticos, 'worms' e cavalos de Tróia. Sonda e limpa anexos de mensagens instantâneas, mensagens de correio electrónico enviadas ou recebidas, e outros ficheiros.
- ❑ **Norton Personal Firewall:** um assistente para a Web que lhe permite bloquear anúncios e o acesso a opções de programas a partir do Microsoft Internet Explorer. Para além disso, também dissimula o seu PC na Internet, de modo que os hackers não saibam da sua existência.
- **!** Quando activar a firewall, o Norton faz-lhe algumas perguntas. Por favor, aceite a opção de permissão (allow) para todas as mensagens relacionadas com aplicações do VAIO.
- ❑ **Norton AntiSpam:** filtra mensagens de correio electrónico não desejadas em qualquer programa de correio electrónico POP3, acrescentando a etiqueta 'spam' ao campo **Subject** da mensagem.
- ❑ **Norton Parental Control:** evita que informações confidenciais sejam enviadas sem o conhecimento do seu proprietário através de mensagens de correio electrónico, mensagens instantâneas, anexos do Microsoft Office e formulários Web.

Este pacote de software inclui uma subscrição grátis de 90 dias do serviço de actualização automática de definições de vírus. Para mais informações, consulte os ficheiros da ajuda online e o Web Site, em:

<http://www.symantec.com/techsupp>

<span id="page-20-2"></span>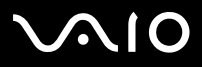

### <span id="page-20-0"></span>*Norton Password Manager*

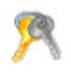

#### *Symantec*

O Norton Password Manager\* gere e mantém a privacidade das palavras-passe. Funcionalidades:

- 
- ❑Memoriza as suas palavras-passe,
- ❑Cria contas para vários utilizadores,
- ❑Preenche automaticamente formulários online.

Este software é demonstrativo e pode ser utilizado durante 30 dias.

Para mais informações, consulte os ficheiros da ajuda online e o Web Site, em:

<http://www.symantec.com/techsupp>

\* Disponível apenas em modelos com o Windows XP Professional.

### <span id="page-20-1"></span>*Sony Notebook Setup*

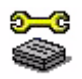

#### *Sony Corporation*

Utilize o Sony Notebook Setup\* para consultar informações sobre o sistema, definir preferências para o seu comportamento e definir uma palavra-passe de arranque do computador Sony.

Se aplicável ao modelo que adquiriu: consulte **Configuração do notebook, utilizando o Sony Notebook Setup** no manual **Manual do hardware**.

\* Disponível em todos os notebooks.

<span id="page-21-2"></span>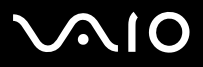

 $\blacktriangleright$ 

### <span id="page-21-0"></span>*VAIO Power Management*

*Sony Corporation*

O VAIO Power Management\* controla a gestão de energia do computador e obtém informações chave sobre a actividade do sistema e o tempo de vida da bateria.

Se aplicável ao seu modelo: consulte **Gestão de energia, utilizando o VAIO Power Management** no **Manual do hardware**.

\* Disponível apenas em modelos notebook.

✍ O **VAIO Power Management** não aparece no menu **Start**. Para obter mais informações acerca do **VAIO Power Management** e como activá-lo consulte, no **Manual do hardware**, o capítulo **Gestão de energia, utilizando o VAIO Power Management**. Consoante o modelo que adquiriu, o **VAIO Power Management** pode ou não aparecer no menu **Start**.

### <span id="page-21-1"></span>*VAIO System Information*

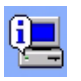

#### *Sony Corporation*

Com o VAIO System Information\* pode consultar **informações sobre o computador** (modelo, nome, número de série, versão da BIOS, versão e número de série do SO) e **informações sobre o sistema** (CPU, frequência do relógio, memória e memória cache), em qualquer momento.

\* Disponível em todos os modelos desktop.

<span id="page-22-1"></span>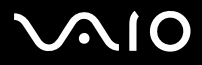

*Acerca do software fornecido com o computador*

### <span id="page-22-0"></span>*VAIO Update*

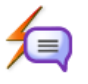

*Sony Corporation*

O VAIO Update oferece-lhe uma lista de actualizações disponíveis para o computador VAIO e chama-lhe a atenção para problemas importantes, como vírus informáticos, por exemplo.

<span id="page-23-2"></span>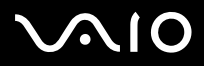

# <span id="page-23-0"></span>*Video-(TV)*

### <span id="page-23-1"></span>*Adobe Premiere Standard*

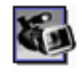

#### *Adobe Systems Incorporated*

Com o DVgate Plus, o Adobe Premiere Standard permite-lhe capturar, gravar, criar e editar filmes com vídeo, som, animação, fotografias, desenhos, texto e outros.

Esta ferramenta absolutamente incrível, simples de utilizar e poderosa para edição de vídeo, preenche a lacuna que existe no mundo de DV para a Web. Várias ferramentas, incluindo de efeitos e transições, podem ajudá-lo a preparar as suas imagens para gravar numa cassete de vídeo ou num CD-ROM.

O Adobe Premiere Standard combina tecnologias de edição de vídeo profissional e alta qualidade num produto fácil de utilizar e versátil.

O número de série para esta oferta de actualização do Adobe é: **1048-1349-1534-2768-3022-1853**

Introduza este número de série quando actualizar o Adobe Premiere PRO ou quando registar a sua cópia.

Se tiver dúvidas ou necessitar de apoio técnico, consulte:

<http://www.adobe.com>

<span id="page-24-2"></span>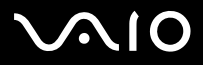

### <span id="page-24-0"></span>*DVgate Plus*

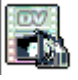

*Sony Corporation*

O DVgate Plus é uma aplicação multi-função para importação e reprodução de vídeo e filmes no formato digital, num computador VAIO. Pode utilizá-lo para capturar vídeo de dispositivos externos, editar e produzir material audiovisual que pode gravar numa cassete de vídeo ou simplesmente guardar no seu computador.

O DVgate Plus é fornecido com dois modos de funcionamento: **modo de captura** e **modo de saída**. Seleccione o modo de captura para capturar vídeo e seleccione o modo de saída para efectuar operações simples de edição e produção de dados audiovisuais.

✍ Se o seu notebook tiver um **CPU de portátil** (consulte o documento impresso com o título **Especificações**, para ver se é o caso), podem ocorrer problemas ao exportar imagens editadas com o **DVgate Plus**, do disco rígido para o dispositivo DV. Para evitar esses problemas, não desligue o transformador AC ao transferir imagens e mantenha os esquemas de energia predefinidos na configuração **VAIO Power Management**.

### <span id="page-24-1"></span>*VAIO Edit Components*

#### *Sony Corporation*

Concebido como um suplemento para o Adobe Premiere, o software VAIO Edit Components inclui funcionalidades compatíveis com dispositivos DV com ligação i.LINK, para produzir filmes caseiros de qualidade, mesmo depois de serem editados. Agora já é possível controlar o dispositivo DV a partir do computador, importar e editar filmes, e exportá-los novamente para o dispositivo DV.

<span id="page-25-2"></span>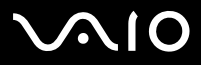

### <span id="page-25-0"></span>*WinDVD for VAIO*

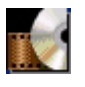

*InterVideo, Inc.*

O WinDVD for VAIO da InterVideo Inc.'s é um reprodutor DVD de fácil utilização. Este software combina todas as funcionalidades que se podem esperar de um reprodutor DVD, para além de algumas funcionalidades particularmente avançadas, descodificação fidedigna de vídeo, possibilidade de escolha entre várias interfaces de utilizador e modos de visualização. Pode reproduzir filmes DVD, conteúdo DVD interactivo, conteúdo de vídeo MPEG e discos CD de vídeo e áudio. O WinDVD for VAIO determina automaticamente o tipo de disco inserido na unidade de DVD e utiliza o método de reprodução apropriado. Se tiver dúvidas ou necessitar de apoio técnico, consulte:

<http://www.intervideo.com>

<span id="page-25-1"></span>*Giga Pocket*

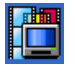

*Sony Corporation*

O Giga Pocket\* permite-lhe ver TV e gravar os seus programas preferidos no computador.

Consulte o manual **Giga Pocket Guide** para informações mais detalhadas sobre o software e como utilizar o controlo remoto fornecido com o software.

\* Disponível apenas em alguns modelos desktop.

<span id="page-26-1"></span>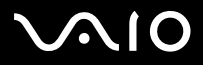

### <span id="page-26-0"></span>*VAIO Recovery Disc*

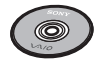

*Sony Corporation*

O disco **VAIO Recovery Disc**\* permite-lhe reinstalar o sistema e o software fornecidos com o computador. Quando os controladores de dispositivos pré-instalados deixam de funcionar correctamente ou são acidentalmente eliminados, pode reinstalálos a partir do disco rígido (**C:\Drivers**). A reinstalação de um determinado controlador pode corrigir um problema pontual, sem haver a necessidade de repor a instalação integral do sistema. Para além disso, pode ainda encontrar no disco todos os manuais necessários. Para mais informações sobre como utilizar o **VAIO Recovery Disc**, consulte o manual impresso **Guia de Resolução de Problemas e Reparação do sistema VAIO**.

 $\triangle$  O disco VAIO Recovery Disc só poderá ser utilizado no computador com o qual foi fornecido; não poderá ser utilizado noutro computador Sony, ou noutro computador de outro fabricante.

\* Depende do modelo que adquiriu. Se existirem 2 discos DVD, um terá o título **VAIO Recovery Disc 1/2** e o outro **VAIO Recovery Disc 2/2**.

<span id="page-27-1"></span>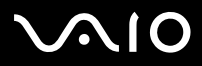

# <span id="page-27-0"></span>*My Info Centre*

No ambiente de trabalho do Windows, faça duplo clique no ícone  $\bigoplus$  My Info Centre . Será um bom ponto de partida para utilizar

o seu VAIO, pois consiste na colecção completa de tudo aquilo de que necessita para aproveitar ao máximo o seu PC.

### *My Software*

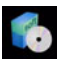

Considera-se um criativo?

### *My VAIO essentials*

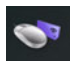

Deseja desenvolver as capacidades do seu VAIO? Clique neste ícone para ter uma ideia de que acessórios compatíveis disponíveis existem.

### *My Websites*

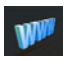

Clique neste ícone e visite os Web Sites mais populares.

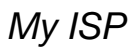

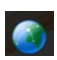

Clique neste ícone para conhecer as principais ofertas dos nossos parceiros e aceder ao mundo da Internet.

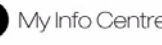

*Acerca do software fornecido com o computador*

<span id="page-28-0"></span>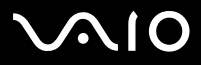

*Acerca do software fornecido com o computador*

#### **Manual do software**

# *My Documentation*

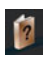

Tem uma dúvida? Procura ajuda? A partir da janela principal, clique em **My Documentation**. Pode então aceder a manuais de **hardware** e **software** em vários idiomas, bem como a informações importantes para a utilização do VAIO. Os manuais são disponibilizados no formato PDF, fáceis de consultar e imprimir.

<span id="page-29-3"></span>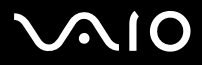

*Acerca do software fornecido com o computador*

### <span id="page-29-0"></span>*Sistema operativo*

### <span id="page-29-1"></span>*Windows XP Professional com o Service Pack 1a*

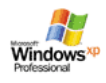

#### *Microsoft Corporation*

Desenvolvido a partir do consagrado sistema operativo Windows 2000, o Windows XP Professional constitui uma base sólida com que pode contar para ter o seu computador sempre a funcionar, principalmente nos momentos cruciais. Este sistema operativo não só é mais fiável, como também oferece funcionalidades que tornam muito mais fácil e rápido corrigir problemas de sistema. Graças ao seu novo ambiente visual e design intuitivo orientado por um conceito de tarefas, o Windows XP Professional torna a experiência de utilização de computador mais fácil que nunca. Para além de lhe oferecer as últimas novidades em matéria de segurança e protecção por Firewall, o Windows XP Professional também preserva os seus dados e a sua privacidade. Se tiver dúvidas ou necessitar de apoio técnico, consulte:

<http://support.microsoft.com/directory>

### <span id="page-29-2"></span>*Windows XP Home Edition com o Service Pack 1a*

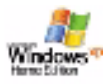

#### *Microsoft Corporation*

O Microsoft Windows XP Home Edition permite-lhe desfrutar de um novo nível de fiabilidade, que mantém o seu computador sempre em forma. Mesmo que alguma coisa corra mal, pode rapidamente repor o sistema operativo tal com estava num determinado dia em que não existiam problemas. O novo ambiente visual e design permitem-lhe utilizar o computador como achar mais prático. Se partilha o computador com outros utilizadores, cada um pode configurá-lo à sua maneira porque este sistema

<span id="page-30-1"></span>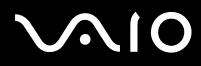

 $\blacktriangleright$ 

operativo Windows permite ao computador processar várias actividades ao mesmo tempo. O Windows XP Home Edition protege automaticamente o seu computador de acessos não autorizados, quando se encontra ligado à Internet. Se tiver dúvidas ou necessitar de apoio técnico, consulte:

<http://support.microsoft.com/directory>

### <span id="page-30-0"></span>*Sun Java Virtual Machine (VM)*

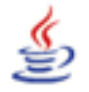

*Sun Microsystems, Inc.*

O software **Java Virtual Machine (VM)** é apenas um aspecto do software Java, que é utilizado na interacção com a Web. O Java VM é incluído na transferência do software Java e é um suplemento da Sun para aplicações Java. O **Java Plug-in Control Panel** permite que aplicações desenvolvidas na plataforma 1.4 do Java 2 sejam executadas em browsers como o Netscape Navigator e o Microsoft Internet Explorer.

Para mais informações, consulte os ficheiros da ajuda online e o Web Site, em:

<http://www.sun.com/index.xml>

<span id="page-31-1"></span>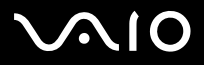

### <span id="page-31-0"></span>*Internet Explorer 6.0*

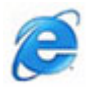

*Microsoft Corporation*

O Internet Explorer é um 'Web browser' da Microsoft que lhe permite navegar na World Wide Web. O Setup Wizard (assistente de configuração) define a opção de ligação automática ao fornecedor de serviços da Internet. Um pacote de software completo de gestão de correio electrónico permite-lhe enviar e receber correio - incluindo ficheiros anexos - através da Internet. O NetMeeting, o Outlook Express e o Microsoft Chat são apenas alguns dos componentes incluídos no Internet Explorer 6.0. O Internet Explorer 6.0 também inclui uma codificação a 128 bits, o nível de protecção máximo possível em todas as comunicações através da Internet, incluindo informações sobre cartões de crédito e transacções financeiras. Uma iniciação online à utilização ajuda novos utilizadores a navegar na Internet.

Se tiver dúvidas ou necessitar de apoio técnico, consulte:

<http://support.microsoft.com/directory>

<span id="page-32-4"></span>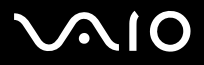

# <span id="page-32-0"></span>*VAIO Promotions*

<span id="page-32-1"></span>*ISP Selector*

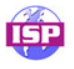

#### *Sony Corporation*

Com o ISP Selector\* pode facilmente instalar o acesso ao fornecedor de serviços de Internet que desejar. Tem apenas de seleccionar o seu país e idioma nas respectivas listas pendentes para obter uma lista de fornecedores disponíveis. Clique no botão **Install** junto ao fornecedor desejado e a instalação é automaticamente iniciada.

**En Uma vez seleccionado o país, só poderá instalar um fornecedor que seja desse país.** 

\* Depende do modelo que adquiriu.

Consoante o modelo que adquiriu, poderá também aceder ao **ISP Selector** através da opção **My Info Centre**.

### <span id="page-32-2"></span>*VAIO Online Registration*

Ao registar o seu computador, obtém da Sony um compromisso de apoio ao cliente com qualidade. Para mais informações sobre como efectuar o registo, consulte **[Como registar o VAIO \(página](#page-3-1) 3)**.

### <span id="page-32-3"></span>*Language Selector*

Os computadores com o Windows XP Professional em inglês são equipados com a funcionalidade **Multilingual User Interface (MUI)**. Permite mudar o sistema operativo em inglês, algumas aplicações de software e o esquema do teclado, como desejar. Para mais informações sobre como definir o idioma, consulte **[Definição do idioma no Windows XP Professional \(página](#page-38-0) 38)**.

<span id="page-33-2"></span>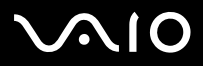

### <span id="page-33-0"></span>*Your voice counts*

Bem-vindo ao questionário VAIO! Como estimado cliente Sony VAIO que é, gostariamos de saber a sua opinião. Diga-nos como classifica a sua experiência com este produto Sony até ao momento. Está satisfeito com as funcionalidades, com o software e com nosso serviço de apoio ao cliente? Está satisfeito com o pacote VAIO?

Pode fazer valer as suas ideias e opiniões, preenchendo o questionário VAIO - apenas alguns momentos do seu tempo podem fazer a diferença.

### <span id="page-33-1"></span>*Adobe Companion para o VAIO*

O Adobe Companion para o VAIO é disponibilizado nos modelos notebook e consiste em:

- ❑[Adobe Acrobat Elements 6.0 \(página](#page-13-1) 13) - em **Aplicações de produtividade**
- ❑[Adobe Reader 6.0 \(página](#page-13-2) 13) - em **Aplicações de produtividade**
- ❑[Adobe Photoshop Elements 2.0 \(página](#page-15-2) 15) - em **Fotografia**
- ❑[Adobe Photoshop Album Starter Edition \(página](#page-15-1) 15) - em **Fotografia**
- ❑[Adobe Premiere Standard \(página](#page-23-1) 23) - em **Vídeo-(TV)**

O Adobe Companion para o VAIO é uma colecção das melhores soluções de software de tratamento de imagem e vídeo da Adobe, exclusivamente criada para os computadores VAIO da Sony.

Como cliente VAIO especial, pode aproveitar de uma redução de preços de produtos Adobe.

<span id="page-34-0"></span>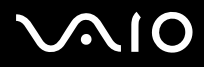

#### *Actualização do Adobe Premiere Standard para o Adobe Premiere PRO!*

Criado para o excepcional desempenho dos sistemas Microsoft Windows XP, o Adobe Premiere eleva a produção de vídeo para um nível até aqui nunca alcançado. Funcionalidades da versão completa do Adobe Premiere Pro não disponibilizadas no Premiere Standard: Titler com funções avançadas, codificação MPEG para a criação de discos DVD, vários efeitos de software em tempo real e pré-visualização em tempo real.

#### O número de série para esta oferta de actualização do Adobe é: **1048-1349-1534-2768-3022-1853**

Introduza este número de série quando actualizar o Adobe Premiere PRO ou quando registar a sua cópia.

#### *Actualização do Adobe Photoshop Elements para o Adobe Photoshop Full Version!*

Capture imagens de câmaras digitais, scanners ou discos CD, corrija rapidamente os erros e utilize ferramentas de edição poderosas com a maior das facilidades. A versão completa do Adobe Photoshop inclui funcionalidades de ponta que não se encontram no Photoshop Elements; separação e impressão de cores CMYK, funcionalidades avançadas para a Web como slicing e rollovers, uma nova ferramenta de correcção para um incomparável retoque de imagem e poderosas funcionalidades de máscara.

O número de série para esta oferta de actualização do Adobe é: **1057-4301-0399-4601-1957-8646**

Introduza este número de série quando actualizar o Adobe Photoshop ou quando registar a sua cópia.

#### *Actualização do Adobe Reader e Adobe Acrobat Elements para o Adobe Acrobat Full Version!*

O software Adobe Reader permite-lhe ver, navegar e imprimir documentos electrónicos no formato Portable Document Format (PDF) da Adobe, um formato de ficheiro aberto que pretende preservar a compatibilidade com as diferentes plataformas onde os documentos são criados. Ganhe 30% mais funcionalidade com as ferramentas avançadas de leitura e escrita da versão completa do Adobe Acrobat.

#### *Actualização do Adobe Photoshop Album Starter Edition para o Adobe Photoshop Album Full Version!*

Utilize a revolucionária tecnologia de etiquetagem visual, corrija problemas comuns em fotografia, crie projecções de diapositivos, postais de aniversário e muito mais. Dê aquele toque profissional às suas criações, actualizando o Adobe Photoshop Album para a versão completa.

<span id="page-35-1"></span>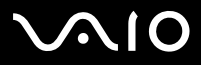

#### *Acerca do software fornecido com o computador*

### <span id="page-35-0"></span>*My Documentation*

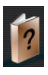

*Sony Corporation*

Em **My Documentation** pode aceder ao manual de **Hardware** e **Software** do modelo que adquiriu, a outras informações importantes e a um ficheiro de ajuda para a utilização dos manuais online. Também poderá localizar estes manuais em **My Info Centre** (**Start/All Programs/My Info Centre**).

<span id="page-36-4"></span>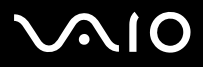

# <span id="page-36-0"></span>*Upgrade your Software*

O pacote de software exclusivo que adquiriu é uma colecção completa das últimas aplicações de vídeo e áudio. Agora pode tirar ainda mais partido das funções disponíveis - actualize o Adobe and Security Solution para as versões completas e desfrute das transferências e suplementos disponíveis para o software do VAIO. Com a vantagem de que, como cliente VAIO especial, pode aproveitar de uma redução de preços de produtos Adobe e Symantec.

### <span id="page-36-1"></span>*Adobe Store*

Actualize aqui o software Adobe que possui – ficará maravilhado com a quantidade de funções que existem. Além das versões completas do Acrobat e do Photoshop Elements, também encontrará neste site versões demonstrativas e qualquer apoio de que necessite. Como cliente VAIO especial, pode aproveitar de uma redução de preços de produtos Adobe.

[Clique aqui](https://eurostore.adobe.com/cgi-bin/uk1/templates/flags_affiliate.html?affiliate=98300)

### <span id="page-36-2"></span>*Symantec Store*

Actualize o seu software de protecção anti-vírus que possui – pode ser vital para a segurança do seu computador! Pode transferir as últimas definições de vírus e actualizações de segurança, e utilizar as ferramentas da Symantec para a remoção de vírus. Como cliente VAIO especial, pode beneficiar de uma redução de preços de produtos Symantec.

#### [Clique aqui](http://www.symantecstore.com/dr/sat3/ec_MAIN.Entry?CID=87434&SID=48405&SP=10007&DSP=0&CUR=978&PGRP=0&CACHE_ID=87434)

### <span id="page-36-3"></span>*VAIO-Link*

O centro de apoio a clientes da Sony oferece actualizações exclusivas para o software Sony fornecido com o computador VAIO. Verifique também a variedade de soluções e transferência de controladores para acessórios Sony, incluindo pontos de acesso Wireless LAN (rede sem fios), dispositivos USB, camcorders e muito mais.

#### [Clique aqui](http://www.vaio-link.com/)

(Clique no botão **VAIO User**. Preencha os dois códigos e entre no Site. Seleccione **Downloads** e proceda de acordo com as instruções.)

<span id="page-37-0"></span>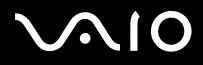

 $\blacktriangleright$ 

# *Personalização do computador*

As secções seguintes descrevem de modo resumido, como alterar as definições do computador. Entre outras coisas, ficará a saber como preparar um modem para ser utilizado no computador, como utilizar o software e utilitários Sony e como alterar a interface visual, etc.

- ❑[Definição do idioma no Windows XP Professional \(página](#page-38-0) 38)
- ❑[Configuração do modem \(página](#page-41-0) 41)
- ❑[Definição de um padrão de fundo da Sony para o ecrã \(página](#page-43-0) 43)

<span id="page-38-1"></span>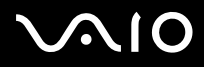

*38*[n](#page-37-0)

 $\blacktriangleright$ 

### <span id="page-38-0"></span>*Definição do idioma no Windows XP Professional*

Os computadores com o Windows XP Professional são equipados com a funcionalidade **Multilingual User Interface (MUI)**. Permite mudar o sistema operativo em inglês, algumas aplicações de software e o esquema de teclado para outro idioma desejado: **français**, **Deutsch**, **Japanese**, **Nederlands**, **italiano**, **español, čeština, suomi, ελληνικά**, **Português** e **svenska**.

É importante que as definições de teclado sejam correctamente seleccionadas durante a execução do programa de configuração do Windows.

Para seleccionar as definições de teclado correctas durante a execução do programa de configuração do Windows, proceda do seguinte modo:

- **1** No primeiro arranque, clique duas vezes em **Next**, na janela **Windows XP Setup Wizard**. Aparece a caixa de diálogo **Select Your System Settings.**
- **2** Responda a estas três perguntas:
	- ❑Esta região abrange o local onde eu vivo?
	- ❑Utilizo sempre ou quase sempre este idioma?
	- ❑Utilizo este tipo de teclado?
- **3**Na opção **End User License Agreement** (Contrato de Licença do Utilizador Final) aceite e clique em **Next**.
- **4**Continue a execução do programa de configuração do Windows até à sua conclusão.

<span id="page-39-0"></span>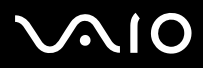

Também pode alterar as definições de país e idioma depois do arranque do Windows ou, a qualquer momento, utilizando a barra de idioma **Language Bar**.

Para alterar as definições de país e idioma, proceda do seguinte modo:

- **1**Clique em **Start** e em **Control Panel**.
- **2** Na janela **Control Panel**, faça duplo clique no ícone **Regional and Language Options**. Se este ícone não estiver visível, clique em **Switch to Classic View** no lado esquerdo.
- **3** No separador **Regional Options** da janela **Regional and Language Options**, seleccione o seu idioma na lista pendente de opções **Standards and formats**.
- **4** Para alterar o idioma dos menus e caixas de diálogo, seleccione o separador **Languages** da janela **Regional and Language Options**.
- **5**Seleccione **o seu idioma** na lista pendente de opções.
- **6** Clique em **Apply** para aplicar as alterações. Ser-lhe-á então pedido que termine e volte a iniciar sessão. Só depois disso as alterações de idioma surtirão efeito.
- **7**Clique em **Start** e seleccione **Log Off**.
- **8**Clique em **Log Off** na janela **Log Off Windows**.

Se necessário, introduza a sua palavra-passe ao reiniciar sessão.

Todos os menus, ficheiros de ajuda e nomes de ícones aparecerão no idioma atrás seleccionado. No entanto, em alguns processos do sistema, pode permanecer o inglês.

<span id="page-40-0"></span>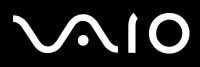

*40*[n](#page-39-0)

 $\blacktriangleright$ 

Para alterar o idioma na barra **Language Bar**, proceda do seguinte modo:

**1** Se a barra **Language Bar** não estiver visível, seleccione **Start**, **Control Panel** e faça duplo clique no ícone **Regional and Language Options**.

Aparece a janela **Regional and Language Options**.

- **2** No separador **Languages**, clique no botão **Details**. Aparece a janela **Text Services and Input Languages**.
- **3** Clique no botão **Language Bar**. Aparece a janela **Language Bar Settings**.
- **4**Seleccione a opção **Show the Language bar on the desktop**.
- **5**Clique em **OK**.
- **6** Feche as outras janelas. Aparece a barra **Language Bar** no ambiente de trabalho.
- **7**Para mudar de idioma, clique na barra **Language Bar** e seleccione o idioma que deseja.
- **8**Para fechar a barra **Language Bar**, clique com o botão direito do rato sobre ela e seleccione a opção **Close the Language Bar**.

<span id="page-41-1"></span>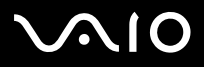

 $\blacktriangleright$ 

### <span id="page-41-0"></span>*Configuração do modem*

Para poder utilizar o modem interno já instalado no computador; ou no caso de mudar de residência, certifique-se de que o país do local definido na caixa de diálogo **Phone and Modem Options** corresponde ao país onde se encontra.

Repare num separador com o nome **Country Selector**, por baixo das definições actuais do modem. Como este separador **Country Selector** não é uma funcionalidade comum, não o utilize para alterar as definições de país. Proceda antes do modo a seguir descrito.

Para alterar as definições de país no modem, proceda do seguinte modo:

- **1**Clique em **Start** e em **Control Panel**.
- **2** Faça duplo clique em **Phone and Modem Options**. Aparece a caixa de diálogo **Phone and Modem Options**. Se a caixa de diálogo **Phone and Modem Options** não aparecer, clique em **Switch to Classic View**, no lado esquerdo.
- **3**Seleccione a sua localização, no separador **Dialing Rules**.
- **4** Clique no botão **Editar**, para alterar a configuração actual. Aparece a caixa de diálogo **Edit Location**.

ou,

Clique no botão **New** para configuarar o modem. Aparece a caixa de diálogo **New Location**.

- **5**Verifique as definições de país/região e certifique-se de que correspondem à localização onde se encontra.
- **6** Se tiver alterado as definições de localização, clique em **Apply** e **OK**. Aparece a caixa de diálogo **Phone and Modem Options**.
- **7** Verifique se o modem aparece na lista, no separador **Modems**. Se o seu modem não aparecer na lista, clique em **Add** e siga as instruções do assistente.
- **8**Clique em **Apply**/**OK**.

O modem está configurado.

✍Antes de aplicar as novas definições de país, certifique-se de que a linha telefónica está desligada do computador VAIO.

<span id="page-42-0"></span>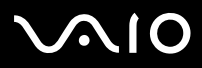

 $\blacktriangleright$ 

### *Actualização do controlador do modem*

Se tiver necessidade de actualizar o controlador do modem, proceda do seguinte modo:

- **1** Clique no botão **Start** e abra o **Control Panel**. Aparece a janela **Control Panel**.
- **2** Clique no ícone **Printers and Other Hardware**. Aparece a janela **Printers and Other Hardware**.
- **3** Clique no ícone **Phone and Modem Options**. Aparece a caixa de diálogo **Phone and Modem Options**.
- **4** Clique no separador **Modems** e em **Properties**, para ver as propriedades do modem. Aparece a caixa de diálogo **Modem Properties**.
- **5** No separador **Driver**, clique em **Update driver**. Aparece a janela **Hardware Update Wizard**.

Siga as instruções que aparecem no ecrã. Pode deixar o Windows localizar o controlador ou indicar o caminho para a sua localização.

<span id="page-43-1"></span>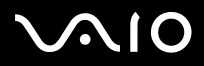

### <span id="page-43-0"></span>*Definição de um padrão de fundo da Sony para o ecrã*

O computador Sony VAIO oferece-lhe, entre outras funcionalidades, a possibilidade de escolha de um padrão de fundo para o ecrã Pode alterar o padrão de fundo; o fundo do ambiente de trabalho, sempre que desejar. Existem vários padrões de fundo exclusivos do VAIO à escolha.

Para definir outro padrão de fundo do VAIO, proceda do seguinte modo:

- **1** Abra o **Control Panel** e seleccione a opção **Switch to Classic View**. Faça duplo clique no ícone **Display**. Aparece a caixa de diálogo **Display Properties**.
- **2** Clique no separador **Desktop**. Aparece uma lista de padrões de fundo do VAIO.
- **3** Seleccione o padrão de fundo na lista **Background**. Tem uma pré-visualização desse padrão de fundo no monitor por cima da lista **Background**.
- **4**Ajuste a posição do padrão de fundo, utilizando a lista pendente **Position**.
- **5**Clique em **Apply** uma vez escolhido o padrão de fundo desejado.
- **6** Clique em **OK** para fechar a caixa de diálogo **Display Properties**. O padrão de fundo é então aplicado.
- $\triangle$ o Uma maior resolução do ecrã reduz o tamanho dos ícones no ecrã e aumenta o espaço relativo no ambiente de trabalho.

Pode não ser possível aumentar a resolução do ecrã acima de um determinado nível. O monitor e a placa de vídeo, por exemplo, determinam o limite da resolução do ecrã.

<span id="page-44-0"></span>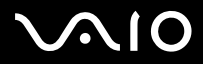

# *Instalação e actualização de aplicações*

Como instalar e executar, ou desinstalar software. E ainda, como transferir do nosso Web Site as últimas actualizações para o software.

- ❑[Instalar software \(página](#page-45-1) 45)
- ❑[Alterar ou remover software \(página](#page-47-0) 47)
- ❑[Transferir software da Internet \(página](#page-49-0) 49)

<span id="page-45-0"></span>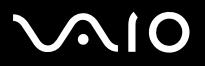

### <span id="page-45-1"></span>*Instalar software*

Para instalar o software incluído no disco **VAIO Recovery Disc** ou no disco rígido, consulte o manual impresso **Guia de Resolução de Problemas e Reparação do sistema VAIO**.

Para software equipado com acessórios, verifique primeiro qual o processo de instalação indicado para os acessórios.

Para instalar outro software, proceda do seguinte modo:

Antes de instalar as aplicações:

- ❑ Instale e ligue algum dispositivo de hardware necessário para essas aplicações (consulte a secção **[Gestão de controladores](#page-50-0)  [\(página](#page-50-0) 50)**);
- ❑ Feche todas as aplicações.

Para instalar uma aplicação, proceda do seguinte modo:

- **1** Clique em **Start** e em **Control Panel**. Aparece a janela **Control Panel**.
- **2** Faça duplo clique em **Add or Remove Programs**. Aparece a caixa de diálogo **Add or Remove Programs**.
- **3** Clique em **Add New Programs** e em **CD or Floppy**. Aparece a janela **Install Program From Floppy Disk or CD-ROM**.
- **4** Insira a primeira disquete ou CD-ROM da instalação e clique em **Next**. Aparece **Run Installation Program**.
- **5** Clique em **Browse…** para localizar o programa de instalação. Aparece a janela **Browse**.
- **6** Seleccione o programa de instalação e clique em **Open**. Aparece o caminho para o programa de instalação na caixa de texto **Open:**.
- **7**Clique em **Finish**.

Pode aparecer uma caixa de diálogo com o título **Licence Agreement** (Contrato de utilização).

<span id="page-46-0"></span>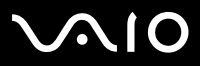

*Instalação e actualização de aplicações*

- **8** Leia o contrato e clique em **Yes**, para o aceitar. Ser-lhe-á pedido que defina a localização onde deseja instalar o software.
- **9** Clique em **Browse** para seleccionar a pasta e clique em **Next**. Se necessário, seleccione o tipo de instalação que deseja e clique em **Next**. A instalação do software será então iniciada. Se solicitado, clique em **Yes, I want to restart my computer now**, para que o computador seja reiniciado de seguida.
- **10** Clique em **Finish**.

Nessa altura, a instalação estará concluída e o computador será iniciado.

✍ Através da função **Add or Remove Programs** só poderá instalar programas que tenham sido criados para o sistema operativo Windows.

<span id="page-47-1"></span>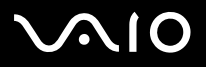

### <span id="page-47-0"></span>*Alterar ou remover software*

Pode remover ou alterar uma aplicação de software sempre que desejar. Antes de o fazer, feche a aplicação que deseja alterar ou remover, caso se encontre aberta.

Para alterar ou remover software, proceda do seguinte modo:

- **1** No menu **Start**, clique em **Control Panel**. Aparece a janela **Control Panel**.
- **2** Faça duplo clique no ícone **Add/Remove Programs**. Aparece a caixa de diálogo **Add/Remove Programs**.
- **3** Seleccione o software que deseja alterar ou remover.
	- ❑Para alterar, clique em **Change/Remove** ou **Change** e siga as instruções que aparecem no ecrã.
	- ❑ Para desinstalar, clique em **Change/Remove** ou **Remove**, e clique em **Next** e, em seguida, em **OK**. Se aparecer a caixa de diálogo **Locked file detected**, clique em **Reboot**. O computador é reiniciado depois de concluída a desinstalação e os ficheiros relacionados eliminados.

Se aparecer a caixa de diálogo **Shared file detected**, recomendamos-lhe que clique em **No** para manter os ficheiros partilhados.

Clique em **Close**.

O software é desinstalado.

- **!** Quando clica em **Change or Remove**, alguns programas podem ser removidos sem qualquer aviso adicional. **Certifique-se de antemão de que realmente deseja remover um programa**
- ✍ Pode escolher a ordenação dos programas na lista de programas, utilizando a função **Sort by**.

A função **Add or Remove Programs** só remove programas que tenham sido criados para o sistema operativo Windows. Para outros programas, consulte a respectiva documentação, para ver se existem outros ficheiros (como por exemplo ficheiros .ini) que tenham de ser removidos.

<span id="page-48-0"></span>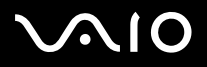

# *Cuidado*

### *Protecção de ficheiros do Windows*

A instalação de um programa pode substituir ficheiros de sistema partilhados como, por exemplo, **bibliotecas dinâmicas** (ficheiros DLL)\* e ficheiros executáveis (ficheiros EXE). Quando são substituídos ficheiros de sistema, o comportamento do sistema torna-se imprevisível, os programas podem ter um desempenho descontrolado e a execução do próprio sistema operativo pode falhar.

Nunca elimine ficheiros que tenham as seguintes extensões: SYS, DLL, OCX, TTF ou FON.

No Windows XP, o serviço **Windows File Protection** evita a substituição de ficheiros do sistema protegidos; como ficheiros SYS, DLL, OCX, TTF, FON e EXE. O serviço **Windows File Protection** é executado em segundo plano e protege todos os ficheiros instalados pelo **programa de configuração do Windows**.

O serviço **Windows File Protection** detecta tentativas de outros programas de substituição ou remoção de ficheiros de sistema protegidos. Verifica também a assinatura digital dos ficheiros.

\* Funcionalidade do sistema operativo que permite que rotinas executáveis (normalmente funções ou conjuntos de funções específicas) sejam armazenadas separadamente como ficheiros com a extensão DLL. Estas rotinas são carregadas apenas quando necessárias, pelo programa que as utiliza.

### *Verificação da assinatura de um ficheiro*

Quando é instalada uma nova aplicação no computador, pode acontecer que ficheiros de sistema ou controladores de dispositivos sejam substituídos por outros não assinados digitalmente ou incompatíveis, provocando instabilidade no desempenho do sistema.

Os ficheiros de sistema e controladores de dispositivos fornecidos com o Windows XP têm uma assinatura digital da Microsoft, indicando que são originais, ficheiros de sistema não alterados ou aprovados pela Microsoft para funcionar com o Windows.

<span id="page-49-1"></span>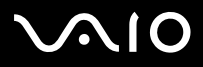

 $\blacktriangleright$ 

### <span id="page-49-0"></span>*Transferir software da Internet*

Pode transferir da Internet para o computador as últimas actualizações de software disponíveis. Para tal, basta clicar na seguinte hiper-ligação:<www.vaio-link.com>

Para transferir as últimas actualizações, proceda do seguinte modo:

- **1**Vá para<www.vaio-link.com> e seleccione o seu idioma.
- **2**Clique no botão **VAIO User**.
- **3**Preencha os dois códigos e entre no Site.
- **4** Seleccione **Downloads** e proceda de acordo com as indicações. Aparece a lista de transferências disponíveis.
- **5**Seleccione a actualização que pretende e siga as instruções que aparecem no ecrã.
- ✍ Para instalar a sua aplicação, consulte a secção **[Instalar software \(página](#page-45-1) 45)**.

<span id="page-50-1"></span>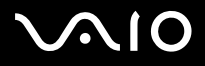

*Gestão de controladores*

# <span id="page-50-0"></span>*Gestão de controladores*

Controlador é um software que gere dispositivos de hardware. Por exemplo, para utilizar uma impressora, tem de instalar o respectivo controlador. Muitos controladores, como o do rato por exemplo, já vêm com o sistema operativo.

Esta secção explica como instalar, verificar, actualizar ou desinstalar um controlador.

Também é abordada a funcionalidade Rollback do Windows XP.

E ainda, como transferir do nosso Web Site os controladores mais actualizados.

- ❑[Instalação de um controlador \(página](#page-51-1) 51)
- ❑[Verificar a instalação do controlador \(página](#page-53-0) 53)
- ❑[Actualização de um controlador \(página](#page-55-0) 55)
- ❑[Desinstalação de um controlador \(página](#page-56-0) 56)
- ❑[Restaurar um controlador \(página](#page-57-0) 57)
- ❑[Transferência de controladores \(página](#page-59-0) 59)

<span id="page-51-0"></span>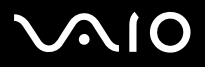

*Gestão de controladores*

### <span id="page-51-1"></span>*Instalação de um controlador*

Para mais informações sobre a (re)instalação de controladores, consulte o manual impresso **Guia de Resolução de Problemas e Reparação do sistema VAIO.**

Para instalar um controlador armazenado na unidade C:, proceda do seguinte modo:

- **1**Abra a pasta C:\Drivers
- **2** Seleccione a respectiva sub pasta. Se necessitar de actualizar um controlador de modem, seleccione a pasta **Modem**.
- **3** Se for um ficheiro com a extensão .exe, faça duplo clique sobre esse ficheiro e siga as instruções desse programa executável.Se não existir um ficheiro .exe, tem de utilizar o gestor de dispositivos **Device Manager** para actualizar o controlador (consulte a segunda opção no capítulo **[Actualização de um controlador \(página](#page-55-0) 55)**)

Se o controlador vier num CD-ROM ou disquete com o acessório e não existirem instruções específicas para o instalar, proceda do seguinte modo:

- **1**Insira o CD-ROM de instalação ou disquete que acompanha o dispositivo, na respectiva unidade.
- **2** Ligue ao computador o dispositivo que necessita desse controlador. Automaticamente parece o ecrã **Found New Hardware Wizard**.
- **3**Seleccione **Specify a location** e clique em **Next**.
- **4** Quando instalar um controlador a partir do CD-ROM (ou disquete) utilizando uma unidade de CD-ROM (ou de disquete) ligada ao computador, seleccione a pasta **Drivers** nesse disco.
- **5** Quando instalar um controlador depois de ter copiado o conteúdo do CD-ROM (ou disquete) fornecidos para o disco rígido, posicione-se na sub pasta correspondente ao controlador. Em princípio, essa sub pasta deve encontrar-se dentro da pasta copiada do CD-ROM (ou disquete).
- **6**Clique em **OK** para iniciar o processo de procura.

<span id="page-52-0"></span>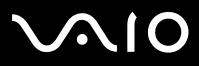

#### **Manual do software***Gestão de controladores*

- **7** Clique em **Next** para instalar o controlador. Depois de instalado o controlador, aparece uma nova janela.
- **8** Clique em **Finish**. Pode ser-lhe solicitado que reinicie o computador.
- **9** Clique em **Yes**. O controlador já está instalado.
- **2** Para instalar o controlador de dispositivo, tem de iniciar a sessão no computador como administrador.

<span id="page-53-1"></span>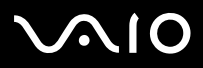

*53*[n](#page-52-0)

 $\blacktriangleright$ 

### <span id="page-53-0"></span>*Verificar a instalação do controlador*

Quando o computador é reiniciado, verifique se o controlador está a funcionar correctamente.

Para verificar a instalação do controlador, proceda do seguinte modo:

- **1** No menu **Start**, clique em **Control Panel**. Aparece a janela **Control Panel**.
- **2** Faça duplo clique no ícone **System**. Aparece a caixa de diálogo **System**. Se o ícone **System** não estiver visível, clique em **Switch to Classic View** no lado esquerdo.
- **3** Clique no separador **Hardware** e, em seguida, clique em **Device Manager**.
- **4** Faça duplo clique na categoria correspondente ao dispositivo instalado e faça duplo clique sobre o dispositivo. Aparece a caixa de diálogo **Properties**.
- **5**Certifique-se de que aparece a mensagem **This device is working properly** por baixo de **Device status**.
- **6** Clique em **OK**. Feche todas as janelas abertas e o controlador está pronto a utilizar.
- O dispositivo não estará a funcionar correctamente nos seguintes casos:
- ❑ Quando o dispositivo aparece na lista **Device Manager** com um ponto de exclamação amarelo. Faça duplo clique no dispositivo e clique em **Uninstall**. Então repita os passos de instalação desde o passo 2, em **[Instalação](#page-51-1)  [de um controlador \(página](#page-51-1) 51)**.
- $\Box$  Quando ao fazer duplo clique na categoria correspondente ao dispositivo, na lista de dispositivos, o dispositivo não aparece. Tem de remover o dispositivo. Consulte **[Desinstalação de um controlador \(página](#page-56-0) 56)**, para saber como o fazer. Então repita os passos de instalação desde o passo 2, em **[Instalação de um controlador \(página](#page-51-1) 51)**.
- ❑ Se fizer duplo clique em **Other devices** aparece o dispositivo. Tem de fazer duplo clique no dispositivo e, em seguida, clicar em **Uninstall**. Repita os passos de instalação desde o passo 2, em **[Instalação de um controlador \(página](#page-51-1) 51)**.

<span id="page-54-0"></span>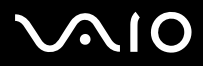

*54*[n](#page-53-1)

 $\blacktriangleright$ 

- ❑ Se não aparecer a mensagem **This device is working properly**, o dispositivo não está a funcionar correctamente. Clique em **OK** para fechar a caixa de diálogo **Properties**, e reinstale o controlador do seguinte modo:
	- ❑Faça duplo clique em **Uninstall**.
	- ❑Quando aparecer a caixa de diálogo **Confirm Device Removal**, clique em **OK**.
	- ❑Clique em **Yes** e reinicie o computador.
	- ❑Quando o computador reiniciar, repita os passos desde o passo 2, em **[Instalação de um controlador \(página](#page-51-1) 51)**.
- ❑ Se o dispositivo não aparecer na caixa de diálogo **Properties**, o dispositivo não está a funcionar correctamente. Repita os passos de 1 a 4 das secções anteriores, para verificar a instalação do controlador. Clique no dispositivo e, em seguida, clique em **Uninstall** para remover o controlador. Clique em **Yes** e reinicie o computador. Quando o computador reiniciar, repita os passos desde o passo 2, em **[Instalação de um controlador \(página](#page-51-1) 51)**.

<span id="page-55-1"></span>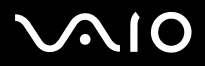

*Gestão de controladores*

### <span id="page-55-0"></span>*Actualização de um controlador*

Para actualizar um controlador, proceda do seguinte modo:

- **1**Clique em **Start**, na barra de tarefas.
- **2**Clique em **Control Panel**.
- **3** Clique no ícone **Printers and Other Hardware**. Em seguida, clique no dispositivo que deseja actualizar.
- **4**No separador **Hardware**, clique em **Properties**.
- **5**No separador **Driver**, clique em **Update driver**.
- **6** Siga as instruções que aparecem no ecrã. Pode deixar o Windows localizar o controlador ou indicar o caminho para a sua localização.
- ou,
- **1**Clique em **Start**, na barra de tarefas.
- **2**Clique na opção **My computer**.
- **3**Clique em **View system information** no lado esquerdo da janela.
- **4**Clique no separador **Hardware** e, em seguida, clique em **Device Manager**.
- **5** Faça duplo clique na categoria correspondente ao dispositivo instalado e faça duplo clique sobre o dispositivo. Aparece a caixa de diálogo **Properties**.
- **6**Clique no separador **Driver**.
- **7** Clique em **Update driver**. O controlador está instalado.
- **2** Para instalar o controlador de dispositivo, tem de iniciar a sessão no computador como administrador.

<span id="page-56-1"></span>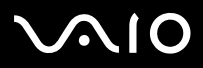

### <span id="page-56-0"></span>*Desinstalação de um controlador*

Deixe o dispositivo ligado ao computador, durante a desinstalação do controlador.

Para desinstalar um controlador, proceda do seguinte modo:

- **1**Clique em **Start**, na barra de tarefas.
- **2**Clique em **Control Panel**.
- **3** Clique no ícone **Printers and Other Hardware**. Em seguida, clique no dispositivo que deseja remover.
- **4**No separador **Hardware**, clique em **Properties**.
- **5**No separador **Driver**, clique em **Uninstall**.
- **6** Se lhe for solicitado que reinicie o computador, clique em **Yes**. O botão **Uninstall** estará desactivado, se a remoção do controlador impedir o funcionamento do dispositivo.

ou,

- **1**Clique em **Start**, na barra de tarefas.
- **2**Clique na opção **My computer**.
- **3**Clique em **View system information** no lado esquerdo da janela.
- **4**Clique no separador **Hardware** e, em seguida, clique em **Device Manager**.
- **5** Faça duplo clique na categoria correspondente ao dispositivo instalado e faça duplo clique sobre o dispositivo. Aparece a caixa de diálogo **Properties**.
- **6**Clique no separador **Driver**.
- **7** Clique em **Uninstall**. O controlador está desinstalado.
- ✍ Para desinstalar um controlador de dispositivo, tem de iniciar a sessão no computador como administrador.

<span id="page-57-1"></span>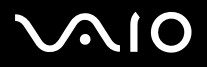

### <span id="page-57-0"></span>*Restaurar um controlador*

A funcionalidade System Restore do Windows XP restaura um determinado estado do computador anterior à ocorrência de algum problema, evitando a perda de ficheiros de dados de utilizador.

O System Restore monitoriza as alterações efectuadas no sistema e cria automaticamente pontos de restauro. Estes pontos de restauro permitem a reposição de um estado anterior a um problema. São registados diariamente ou quando são detectadas alterações de maior importância (como quando uma aplicação ou controlador são instalados).

Para repor um controlador anterior, proceda do seguinte modo:

- **1** Seleccione, em **Control Panel**, o dispositivo que não está a funcionar correctamente. Para seleccionar o dispositivo:
	- ❑Clique em **Start**, na barra de tarefas.
	- ❑ Clique em **Control Panel**. Aparece a janela **Control Panel**.
	- ❑ Clique no ícone **Printers and Other Hardware**.
	- ❑Em seguida, clique no dispositivo que deseja repor.
- **2**No separador **Hardware**, clique em **Properties**.
- **3**Clique no separador **Driver**.
- **4**No separador **Driver**, clique em **Roll Back Driver**.
- ou,
- **1**Clique em **Start**, na barra de tarefas.
- **2**Clique na opção **My computer**.
- **3**Clique em **View system information** no lado esquerdo da janela.
- **4**Clique no separador **Hardware** e, em seguida, clique em **Device Manager**.

<span id="page-58-0"></span>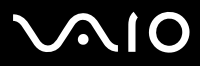

*58*[n](#page-57-1)

 $\blacktriangleright$ 

- **5** Faça duplo clique na categoria correspondente ao dispositivo instalado e faça duplo clique sobre o dispositivo. Aparece a caixa de diálogo **Properties**.
- **6** Clique no separador **Driver**.
- **7** No separador **Driver**, clique em **Roll Back Driver**. O controlador anterior está reposto.
- tem de iniciar a sessão como administrador, para poder efectuar este processo.

Restaurar o computador não afecta nem altera ficheiros de dados de utilizador.

Para mais informações acerca do System Restore, consulte o tópico **Help and Support Centre** da ajuda do Windows.

<span id="page-59-1"></span>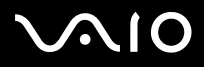

[n](#page-58-0)

 $\blacktriangleright$ 

### <span id="page-59-0"></span>*Transferência de controladores*

Pode transferir da Internet para o computador as últimas versões de controladores. Para tal, basta clicar na seguinte hiper-ligação:<www.vaio-link.com>

Para transferir as últimas versões de controladores, proceda do seguinte modo:

- **1**Vá para<www.vaio-link.com> e seleccione o seu idioma.
- **2**Clique no botão **VAIO User**.
- **3**Preencha os dois códigos e entre no Site.
- **4** Seleccione **Downloads** e proceda de acordo com as indicações. Aparece a lista de transferências disponíveis.
- **5** Seleccione o controlador que pretende e siga as instruções que aparecem no ecrã. Para efectuar a sua instalação, siga as respectivas instruções ou consulte o manual impresso **Guia de Resolução de Problemas e Reparação do sistema VAIO**.
- $\triangle$  Não transfira nem instale controladores não fornecidos pelo serviço VAIO-Link, pois podem causar problemas de incompatibilidade.